# **BiConnect BiEasy Set (BiEasy Box + BiEasy Stick)**

# **Operating manual for the control of patio products**

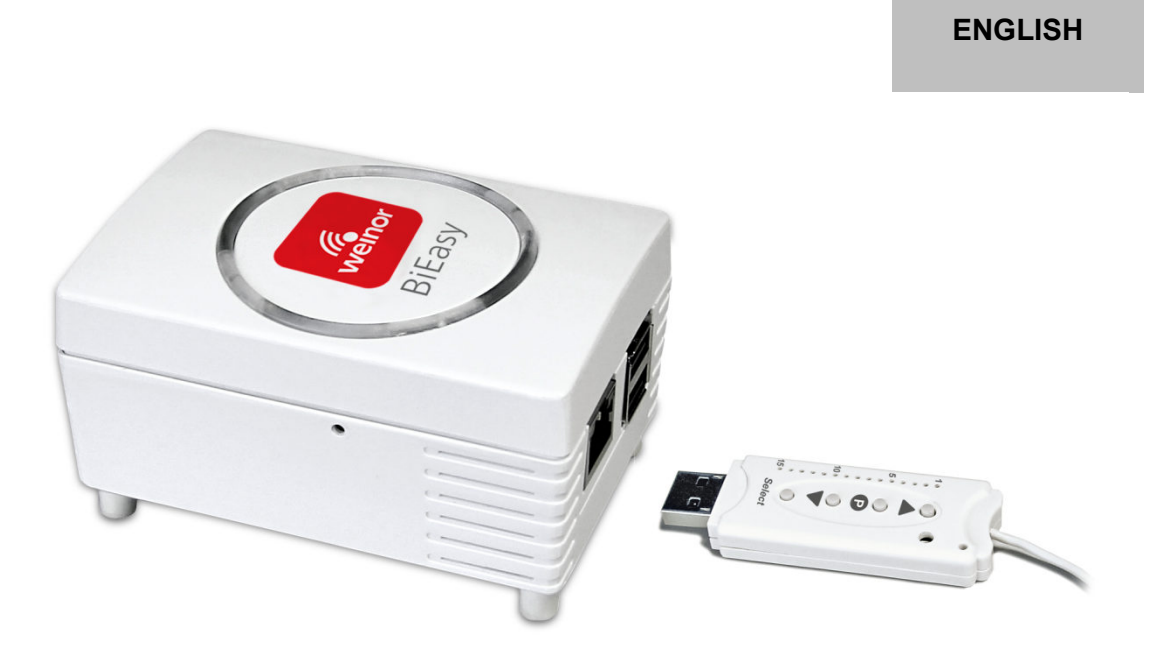

 Please read these instructions and observe their contents and warnings before commencing any assembly work. This information is critical to the installation and the proper use of the material.

**Follow the assembly steps precisely and observe the tips, notes and recommendations.** 

**Only trained personnel may put the units into operation.** 

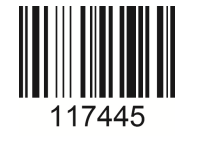

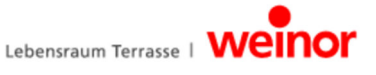

# **Contents**

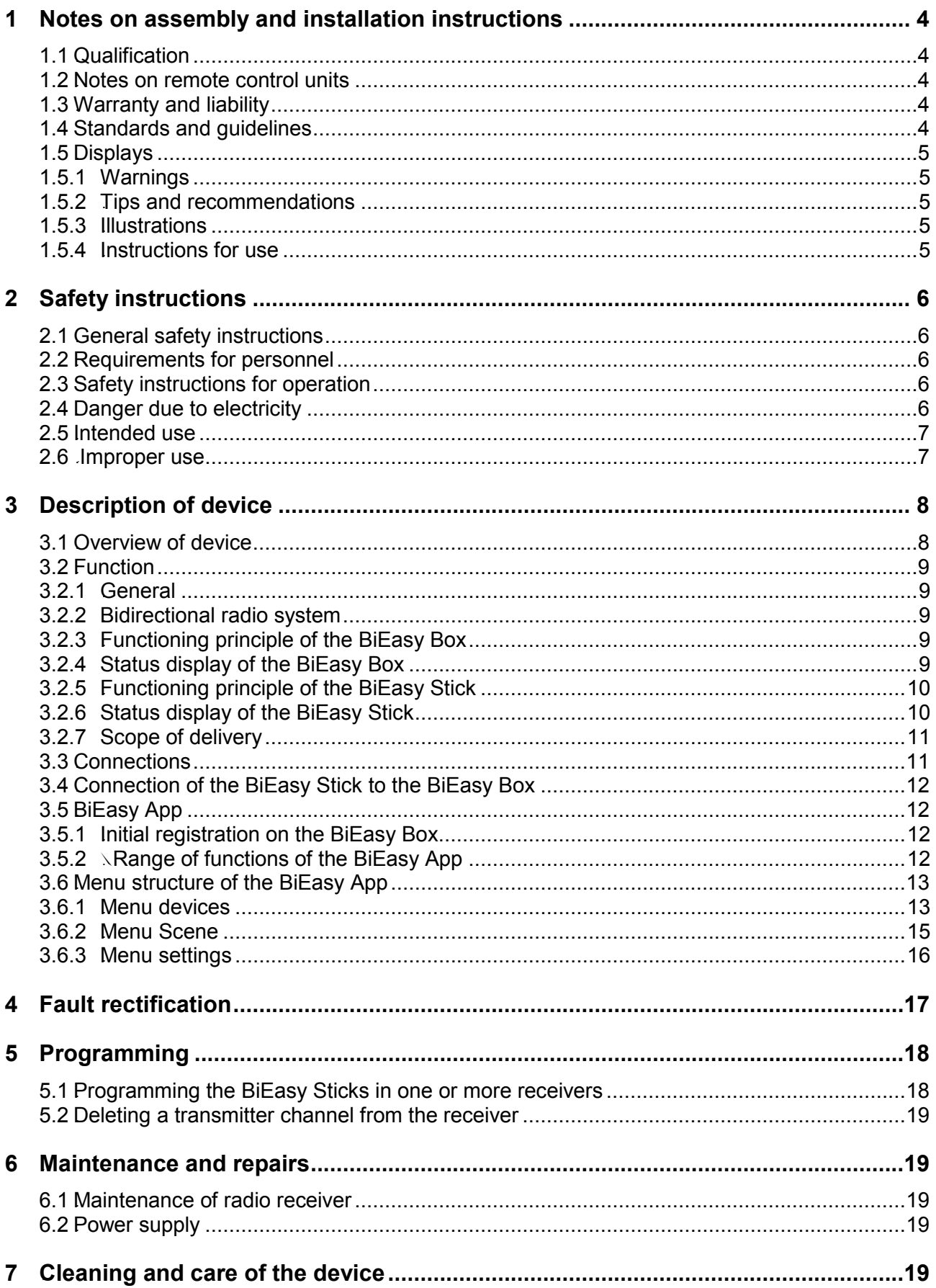

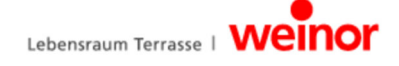

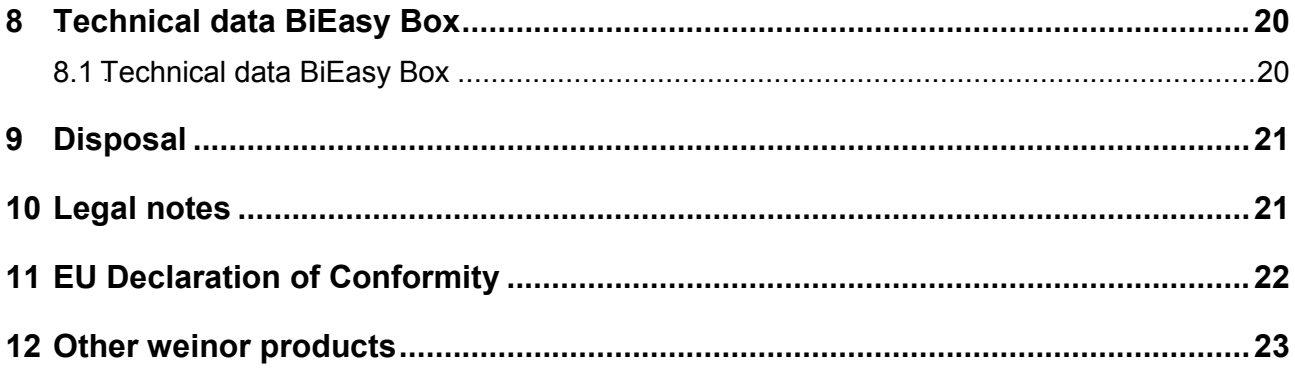

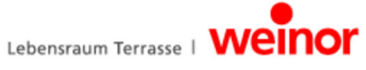

# **1** 0B**Notes on assembly and installation instructions**

# **1.1 Qualification**

These instructions are intended for weinor retailers and partners and assume relevant knowledge. All installation work must be performed by a trained electrician.

#### **1.2** Notes on remote control units

- Remote control units transmitting on the same frequency may disrupt reception.
- The range of the transmitted signal is restricted by law and structural measures.

# **1.3 Warranty and liability**

The general conditions and terms of sale and delivery of the manufacturer, weinor GmbH & Co. KG shall always apply (see last page for address). Liability claims with regard to personal injury or material damage shall be excluded if they are the result of one or more of the following causes:

- Opening the device by the customer (breaking the seal)
- Improper use of the device
- Improper installation, start-up or operation of the device
- Constructional modification of the device without the written consent of the manufacturer
- Operation of the device with improperly installed connections, defective safety equipment or improperly installed protective safety and protection equipment
- Non-observation of the safety regulations and instructions defined in this operating manual
- Operation of the device outside the range defined in the technical data.

# **1.4 Standards and quidelines**

In the design and construction, the underlying safety and health requirements of the applicable laws, standards and guidelines have been adhered to. All information regarding safety in this operating manual are compliant with the laws and regulations that are currently applicable in Germany. All instructions in this operating manual must be followed at all times without exception. Besides the safety instructions specified in this manual, the local regulations for accident prevention, environmental protection and occupational safety must be observed and adhered to. The regulations and standards for the safety evaluation can be found in the EC declaration of conformity which also contains the confirmation of safety.

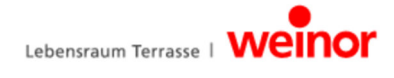

# 1.5 Displays

# **1.5.1 Warnings**

The warnings differentiate between personal injury and damage to property. The signal word "Danger" is used for personal injury, and "Caution" for property damage.

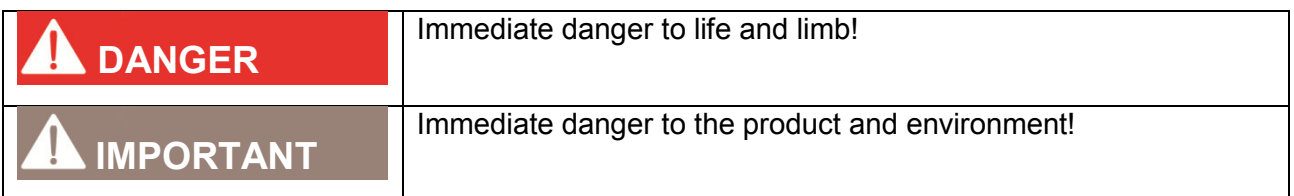

# **1.5.2 Tips and recommendations**

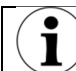

Highlights useful tips and information that enable fast and correct assembly.

# **1.5.3 Illustrations**

Notes on item numbers can be found in the text in parentheses, e.g. **(1)**.

#### **1.5.4 Instructions for use**

Instructions requiring action are written in bold print. If the instruction requiring action consists of several individual steps, these are numbered in the order in which they are to be carried out.

#### **Example:**

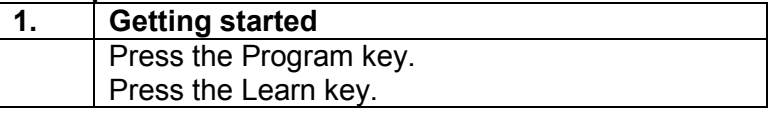

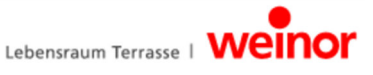

# **2** Safety instructions

- Keep unauthorised persons away from the unit until it is ready for use.
- The connected electrical load must tally with that listed in the technical data.
- The regulations of the local energy providers and the VDE 0100 provisions for humid and wet areas must be observed.
- Only connect the remote receiver to devices approved by weinor.

This device is not to be used by people (children included) with limited physical, sensory or mental abilities or who lack the required experience and / or knowledge unless they are accompanied by someone responsible for their safety or have been properly instructed in the use of the device.

• Never allow children to use electrical devices without supervision.

#### **2.1 General safety instructions**

This operating manual contains all safety instructions which must be observed for the prevention and averting of hazards while handling the device in connection with the controllable drives and components. The safe use of the device is guaranteed if all the safety instructions listed are adhered to.

#### **2.2 Requirements for personnel**

Every person who is instructed to work with the device must have read the complete operating manual and understood the resulting hazards before he carries out the respective work.

# **2.3** Safety instructions for operation

Check the housing and the cables for damage both before the initial start-up and subsequently at regular intervals. Never start up a damaged device.

# **2.4 Danger due to electricity**

- Work involving connections to 230 V mains may only be carried out by a trained electrician.
- Disconnect the unit from the power supply before performing any work.
- weinor recommendation: a residual current circuit breaker (trip switch) should also be fitted to protect the indoor installation.

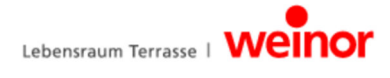

# **2.5** Intended use

The device is designed to control electrically driven awnings, electric lighting and electric radiant headers all around the patio.

The BiEasy Set from weinor links the control of these applications via devices with the iOS operating systems from Apple, such as iPhone, iPad or iPad mini. It is applied on an existing system (home network with WLAN) auf.

The fully developed bidirectional radio system BiConnect secures smooth operation. In this way, you can easily control and use different awnings, LED light bars and radiant heaters at home with your iPhone or iPad.

Further potential usage should be discussed with the manufacturer, weinor GmbH & Co. KG (see last page for address) prior to application. The operator shall be held solely liable for any damage resulting from the improper use of the device. The manufacturer shall assume no liability for personal injury or material damage resulting from improper use or from procedural errors due to inappropriate operation or start-up.

A foreseeable misuse is any use deviating from the purpose specified and released by the manufacturer, weinor GmbH & Co. KG.

#### **2.6** Improper use

The remote receiver may only be used on the condition that a malfunctioning hand transmitter or remote receiver does not pose a danger to people, animals or objects. The device may only be connected to devices and units approved by weinor. The system may not be operated in areas where the transmitted signals might interfere with other devices (e.g. in hospitals or at airports).

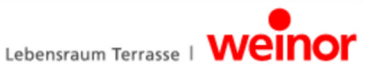

# **3** Description of device **3.1 Overview of device** 5  $\mathbf{1}$ **Fig. 1: BiEasy Box connection possibilities (side view) Item Connection Sockets Function 1** Network connection RJ-45 for connection to a suitable router **2** USB USB USB for connection of the BiEasy **Stick**  $\mathbf{1}$ 2 1 **Fig. 2: BiEasy Box connection possibilities (base view) Item Function**  1 Connecting contacts to power supply<br> **2** Retention (snap-in version) for adaptent **2** Retention (snap-in version) for adaptors being used  $\overline{4}$ 5  $\overline{c}$  $\frac{6}{5}$ 6  $\overline{7}$ **Fig. 3: BiEasy Stick Item Designation Item Designation 1** Channel display **1** Status display<br> **2** Down key **6** Up key **2 Down** key **6 Up** key

**4** Antenna

**3** Select key **7 STOP-/P** key

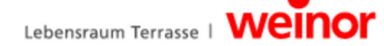

# **3.2** Function

#### **3.2.1 General**

The BiEasy Box and BiEasy Stick in connection with a device based on Apple iOS and the installed BiEasy App can be used to operate and configure all of the programmed bidirectional receivers.

# **3.2.2 Bidirectional radio system**

The term bidirectional radio system means the transmission of radio signals to remote receivers and the feedback possibility from the remote receiver to the dispatcher. The radio signal can be sent directly to the target receiver. If this is not possible, the radio signal is routed via other bidirectional participants until it reaches its target receiver. The target receiver executes the command and sends a confirmation back to the dispatcher. The prerequisite for a bidirectional radio system is therefore the radio transmission capability and the radio receiving capability of all components involved.

# **3.2.3** Functioning principle of the BiEasy Box

The BiEasy Box is permanently switched on and is incorporated into your home network. When you run the BiEasy App version, it connects to the BiEasy Box. The BiEasy App and BiEasy Box can be used to operate all of the programmed BiRec stick receivers.

# **3.2.4 Status display of the BiEasy Box**

The status display on the top of the housing signalises different operating modes:

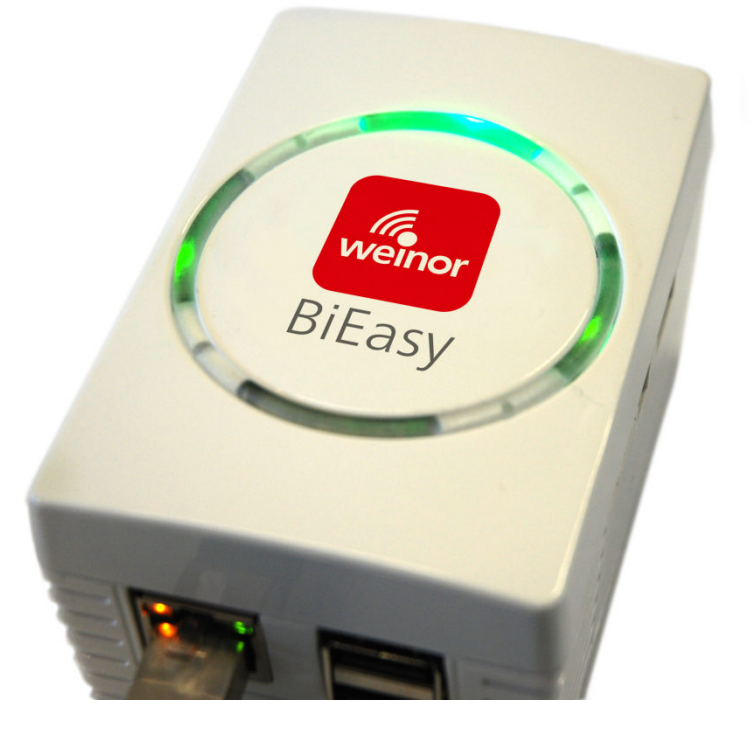

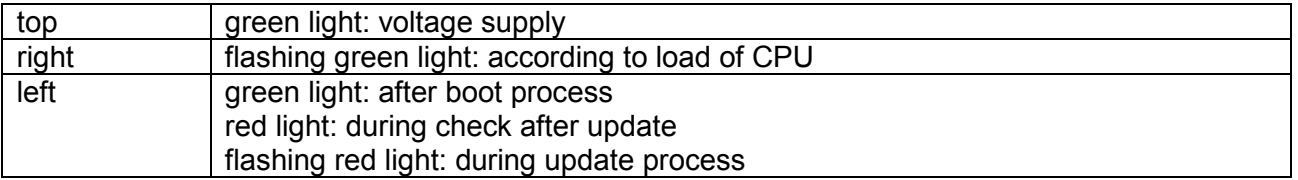

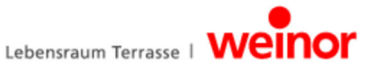

# **3.2.5** Functioning principle of the BiEasy Stick

The BiEasy Stick guarantees the bidirectional radio communication to the receivers. The stick inserts into one of the two USB ports on the BiEasy Box.

# **3.2.6 Status display of the BiEasy Stick**

A radio signal is signalised on the BiEasy Stick by the lights on the status display: The different colours mean:

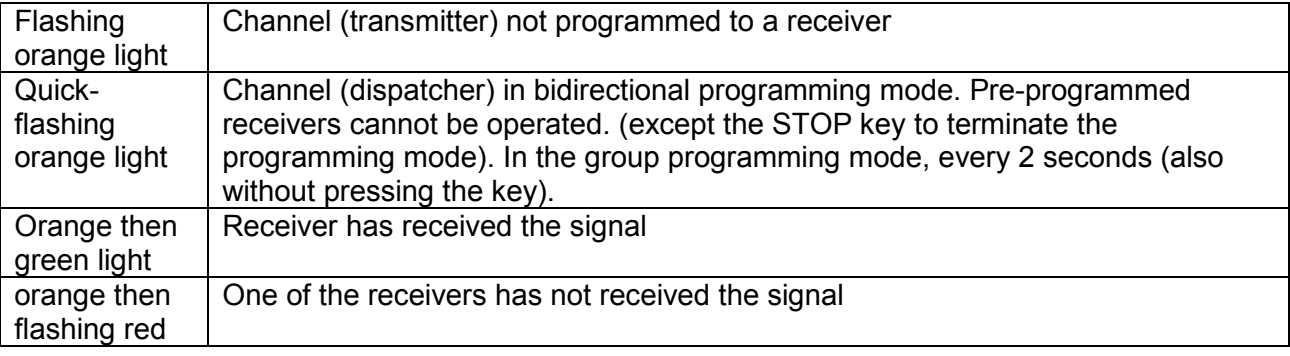

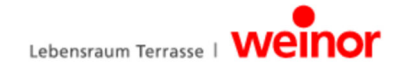

# **3.2.7** Scope of delivery

With the product you have purchased, you receive:

- BiEasy Box
- BiEasy Stick
- Socket adapter
- Small appliance adapter for using the power supply cable
- Small appliance power supply cable with European standard plug
- Network cable for connecting the Centero server to a home network
- USB extension cable
- **Brief operating instructions**

#### **3.3** 23B**Connections**

A connection of the BiEasy Box to a free LAN connection of a router is required to use the BiEasy Box as a central control unit.

#### **Prerequisites:**

Apple iOS device (e.g. iPhone, iPad, iPad mini) with the BiEasy App, home network with WLAN router.

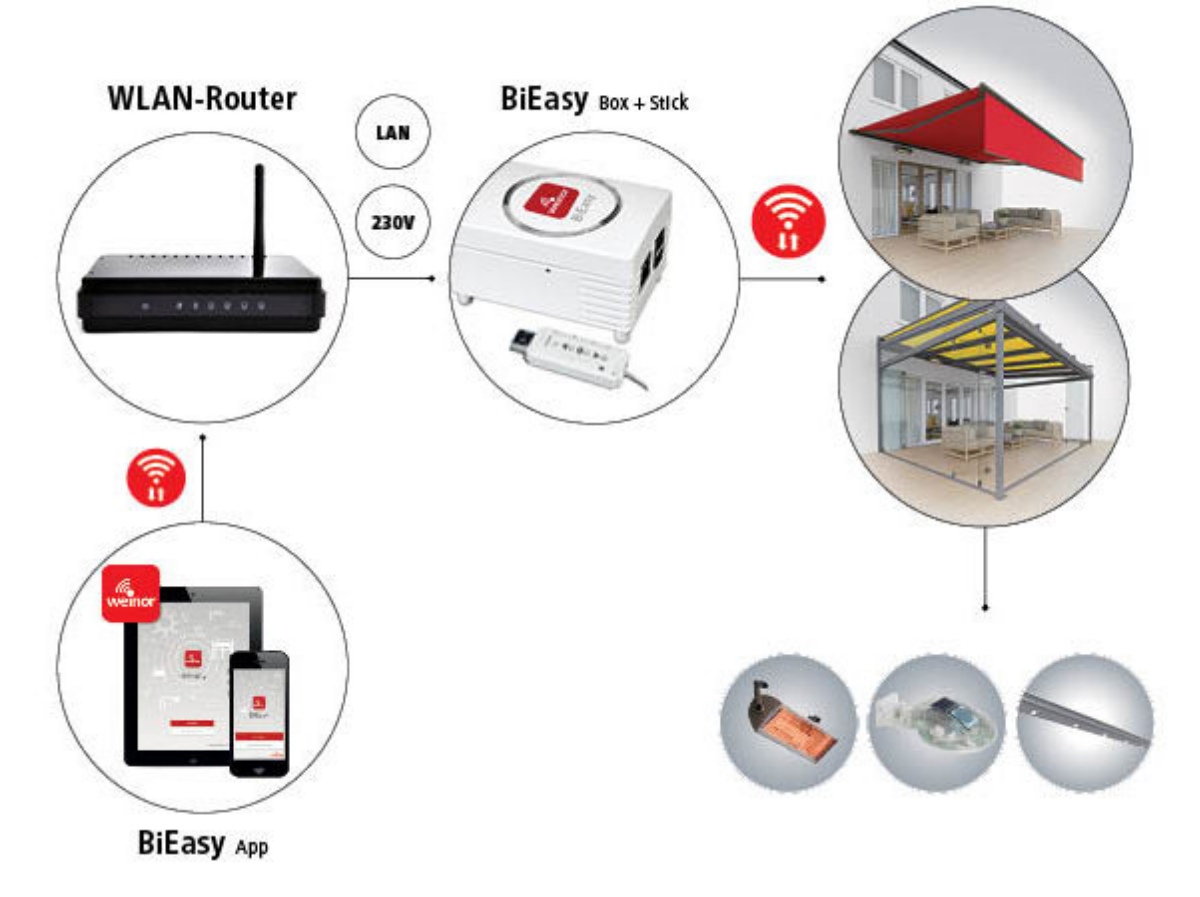

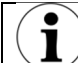

The mobile use of the BiEasy App outside the home network is not intended.

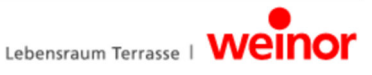

# **3.4 Connection of the BiEasy Stick to the BiEasy Box**

Plug the programmed BiEasy Stick (directly or with the enclosed USB extension cable) into one of the two USB sockets of the BiEasy Box.

The information about programmed dispatchers is transmitted to the BiEasy Box. Further actions can be carried out using the app.

#### **3.5 BiEasy App**

The BiEasy App can be located, downloaded and installed at the App Store (iTunes Store) using the search words "weinor" or "BiEasy".

# **3.5.1 Initial registration on the BiEasy Box**

With a new device, the BiEasy Box must first be "searched for" and "found", this is then followed by the login. The pertinent button is "*Seach for BiEasy Box"*. The successful search is followed by the selection of the found BiEasy Box and the activation of the actual login process with the login button. Here is where you log in as user "Admin" with the standard password "Admin", whereby the login password must first be changed and confirmed. These data will be used for subsequent logins.

The application attempts to carry out a fully automatic configuration.

After the start of the BiEasy App, the start screen will appear for the entry of the login data.

In the case of failed automatic configuration, you can change to manual configuration. Here, in the corresponding fields, information concerning the IP address, network port ("12345"), user name and password for the user names can be entered.

# **3.5.2** Range of functions of the BiEasy App

The BiEasy App can operate the 15 channels of the BiEasy Stick. The operation of the receiver, creation of users etc. is dealt with in the app.

The functions of the BiEasy Box with the BiEasy Stick are only available after the legitimation of the user by entering the user names and password.

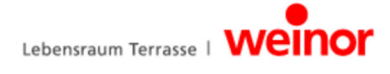

# **3.6 Menu structure of the BiEasy App**

The user interface contains three main menus for the administration and control of the registered (programmed in the BiEasy Stick) receivers.

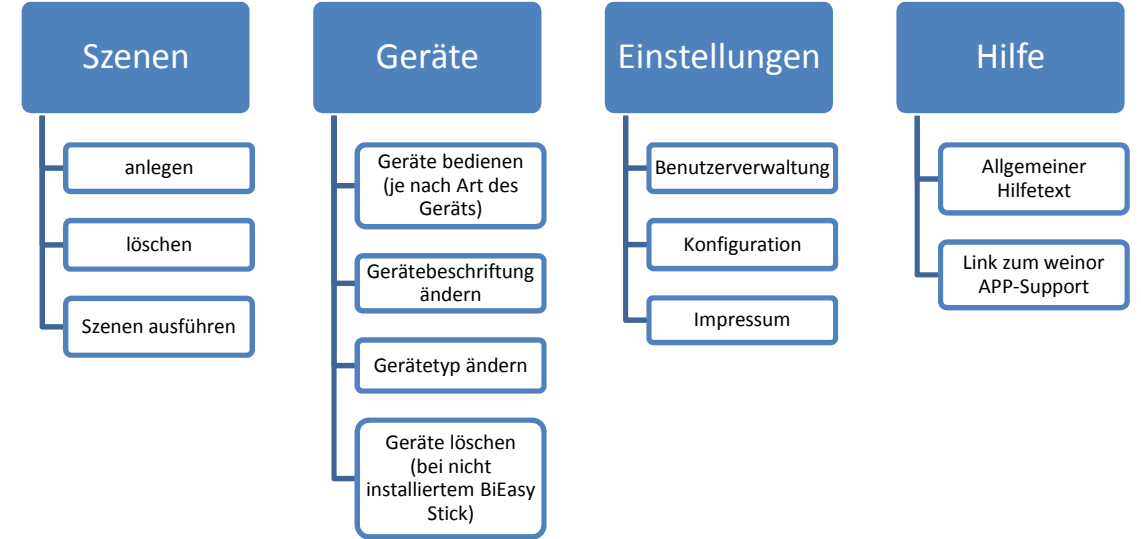

#### **3.6.1 Menu devices**

In the BiEasy Stick, programmed receivers appear automatically in the "Devices" menu after the stick has been plugged into the BiEasy Box. The user is informed by means of intuitive guidance with corresponding dialogs of the necessary steps and the pertinent Status messages at all times. This is also where you can delete programmed devices (in case you should lose the BiEasy Stick). The usual procedure to delete or remove of a programmed receiver from the system is described in chapter 5.2 "Delete dispatcher channel in receiver".

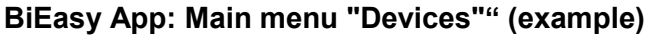

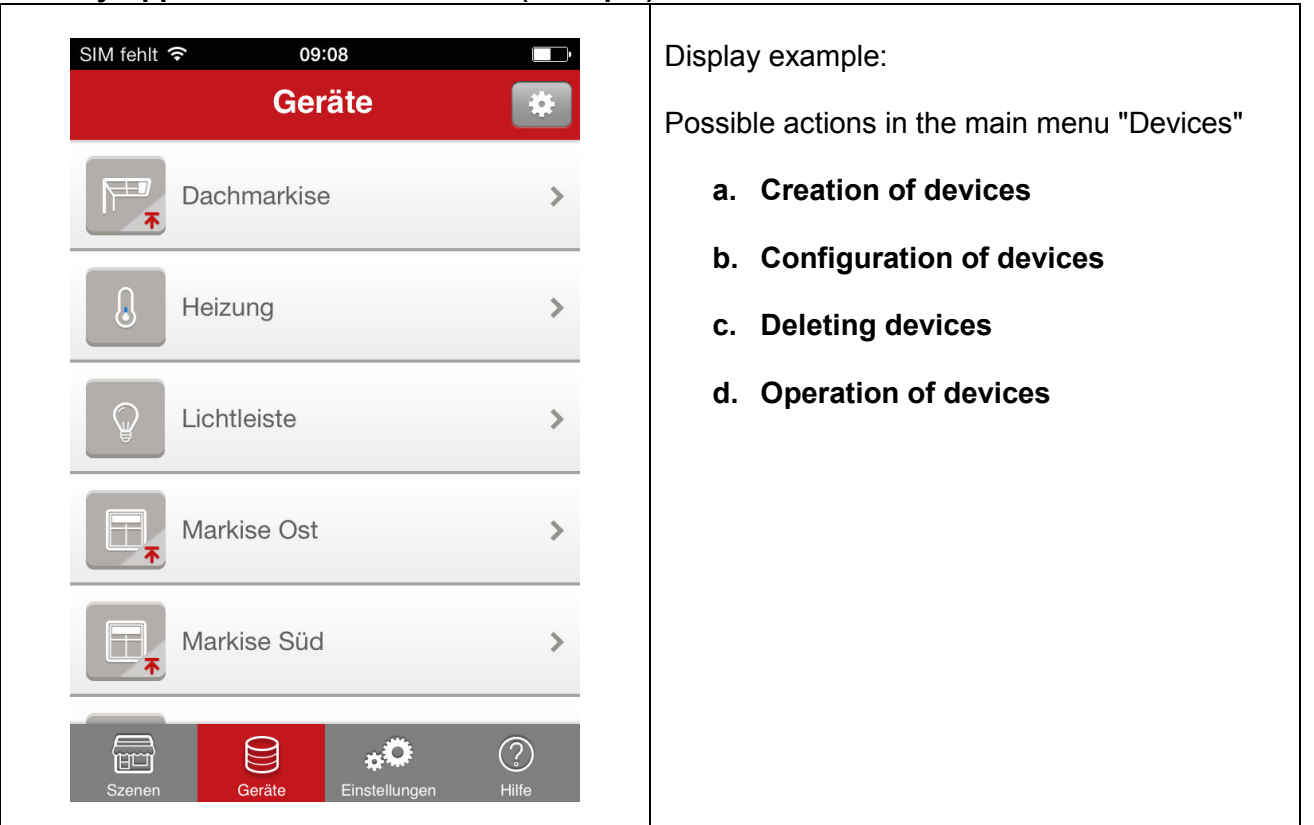

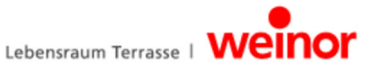

#### **a) Creation of devices**

The receivers that have been programmed in the dispatcher BiEasy Stick according to chapter 5.1 automatically appear in this menu. The information is read in again at every new electrical connection between the BiEasy Stick and BiEasy Box. If you find yourself in a further course of the dialog, you can return to the main menu by tapping on the device button (top left in the menu bar).

#### **b) Configuration of devices**

In the Details submenu, via the Configure button, you can reach a submenu in which the device name can be edited. The icon assigned to the device can also be changed. Useful actions such as movements can be directly assigned via the device icon for the respective category (e.g. awning or heating).

#### **c) Deleting devices**

The channel in the stick is not deleted by the deletion of a device.

The deletion merely serves to erase programmed devices from a stick that is no longer available.

The erasing procedure can only be carried out if no BiEasy Stick is connected to the BiEasy Box. The delete button is hidden when the BiEasy Stick is connected.

In the menu display Details, tap the top right button Configure and then tap on the switch field "*Remove device from list*". This is followed by a final authentication inquiry.

Changes made can be confirmed by entering S*ave* in the top menu bar on the right.

#### **d) Operation of devices**

You can proceed to the operating options for this device via the right arrow in the list entry of a selected device. By means of continuous feedback from the receiver, the pertinent icon above the list, on the left, shows the status of the respective receiver (e.g. open, closed, shaded etc.). Thus you can directly see the current position of the awning from the icon.

To control a device, you need only tap on one of the action options that are offered. In case of positive feedback, the appearance of the icon will change and display the changed status of the device.

By tapping on "Configure", the menu, in which the name of the device and icon can be changed, will open (see b) Configure device)

The switch positions in the app are updated by the communication of all devices via the BiEasy Box.

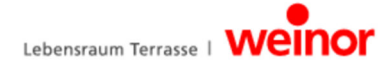

# **3.6.2** 46B**Menu Scene**

The combination of switch commands of specific devices into one scene is sensible if these devices will not be switched individually by hand or if a certain action will be frequently accessed. For example, the BiEasy App combines the scene "Leave house" with the action "Run in" for the awnings and "Off" for the lighting and heating

A scene can be activated by tapping on the scene entry

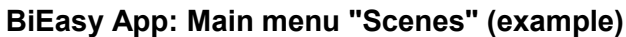

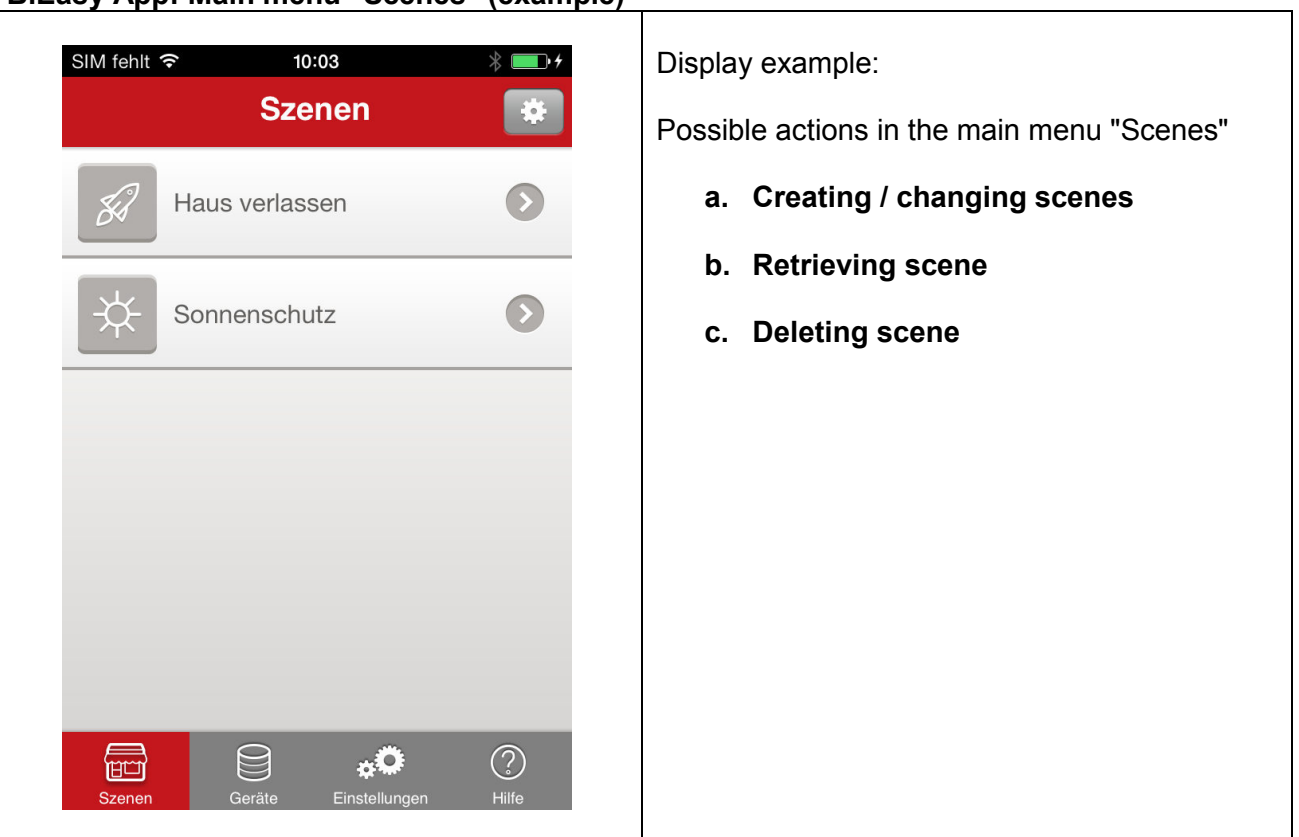

# **a) Creating scenes**

A new scene can be added in the configure dialog by tapping on +. A name is assigned to the scene following the selection of an icon. Devices can be assigned to the scene by selection of the newly created list entry by tapping on the right and subsequent selection of the device entry. A confirmation tick appears behind every selected device. After saving, the creation of a scene is completed in a further dialog by the assignment of the actions to be carried out.

#### **b) Retrieving scene**

The scene is executed by tapping on a scene. The scene is highlighted in colour after the successful execution.

By tapping on the right arrow in the list entry, the menu for the setting or configuration of a scene opens.

#### **c) Deleting scene**

A scene can be erased using the *Configure* button top right in the scene menu or by a quick wipe over the scene entry. The erase procedure is achieved via the red minus symbol or via the red erase button.

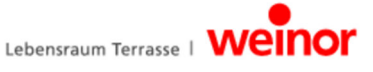

#### **3.6.3 Menu settings**

You can reach the following submenus via the menu item "Settings":

#### • **User administration**

Users can be created, passwords can be re-allocated for individual users or administrator rights can also be assigned in the settings menu in the user administration. The prerequisite is previous registration with administrator rights. Tapping displays a list of the previously created users. Following the selection of a user, a password including password confirmation (each with at least 6 digits) can be assigned. Administrator rights are assigned by tapping on the button *Administrator rights*.

Users with administrator rights can make changes to the configuration. Users without administrator rights can only carry out operation procedures and change their own password.

A user is erased by wiping the relevant list entry sideways with the red delete button and authentication inquiry.

#### • **Configuration**

- Display of the IP address used for the BiEasy Box (not for the iOS device on which the BiEasy App is installed)
- Display of the port used for the communication of the BiEasy Box.
- Display of the firmware version of the BiEasy Box

#### • **Disclaimer**

Provider information (weinor GmbH & Co. KG) and General Terms and Conditions of Business.

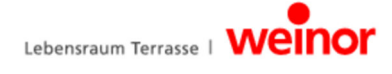

# **4** Fault rectification

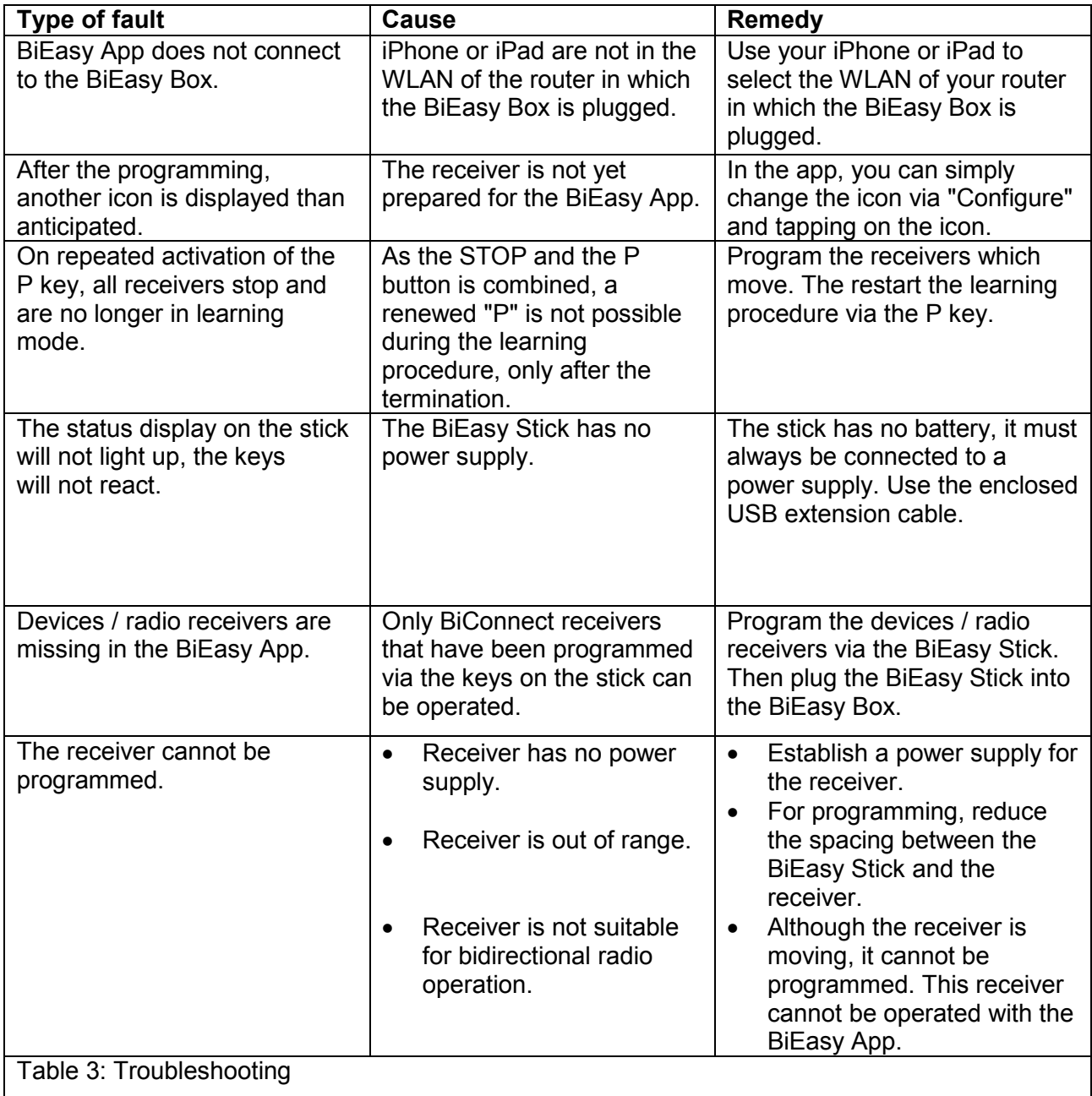

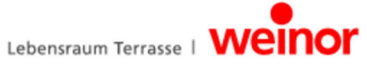

# **5** Programming

#### **5.1 Programming the BiEasy Sticks in one or more receivers**

In order to operate and control one or more receivers using the BiEasy App, at least one receiver must be programmed on the BiEasy Stick.

The BiEasy Stick does not have a battery. To program the receiver to the stick, you will need to connect the stick to some kind of USB port, e.g. on the BiEasy Box. The enclosed USB cable together with the USB socket of the BiEasy Box, of a PC or of a USB charging device can be used for this purpose.

Use the SELECT key to select a free channel. The selected channel will show up on an LED on the stick (channel display). Press the SELECT key until the display lights up at the desired channel.

- 1. Switch off the fuse on the already installed receiver (e.g. BiRec MA) and then switch it back on again. This will place the receiver in standby mode for around 5 minutes while it is being programmed.
- 2. Press the STOP-/P key on the connected BiEasy Stick for approx. 1 second. The awning will then move up and down for around 2 minutes indicating the receiver is being programmed.

• The light / heating intensity will alternate automatically between 100% and 50%.

- 3. Press the UP key as soon as the upward movement begins. The status display on the stick will flash briefly. The awning will stop - then start again - stop - and then start to move DOWN.
	- Lighting / heating: press the UP key on the stick as soon as the intensity level is 100%.
- 4. Press the DOWN key as soon as the downward movement begins. The status display will flash briefly. The awning will stop moving. If this does not happen, repeat the learning procedure.
	- Lighting / heating: press the DOWN key on the stick as soon as the intensity level is 50%.
- 5. Press the UP or DOWN key on the stick to check that the receiver has been programmed to the stick.
- 6. Follow the same steps  $(1. 5.)$  to program further receivers.
- 7. **IMPORTANT:** Disconnect the stick briefly from the BiEasy Box following the programming of all receivers. As soon as you re-connect the BiEasy Stick to the BiEasy Box, every device programmed via the BiEasy App will be ready for operation.
- 8. For further information, please consult the operating instructions for each receiver as well as the instructions posted online.

# **Finally, check that the programming has been successful.**

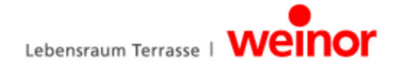

# **5.2** Deleting a transmitter channel from the receiver

There is no provision for the entire deletion of all dispatchers in the receiver. A separate hand transmitter must be used for this function.

Deleting individual channels:

- 1. Select the channel you wish to delete.
- 2. Press and hold down the UP, STOP-/P and DOWN keys at the same time for at least 6 seconds.
- 3. The status display will flash briefly.

The channel has now been deleted from the dispatcher.

# **6** Maintenance and repairs

# **DANGER**

**Electric shock!** 

- **Work involving 230 V mains may only be carried out by a trained electrician.**
- **Disconnect the unit from the power supply before performing any work.**
- **Danger of injury due to electric current!**

#### **6.1 Maintenance of radio receiver**

If a component does not react as expected, you must check the connections.

If you have any questions, please contact your specialist retailer. Please always indicate the following:

- Article number and article name from the type plate
- Type of error
- Previous and unusual incidents
- Attendant circumstances and your presumption on the occurrence of the error

#### **6.2 Power supply**

- Only make changes to the wiring method of the BiEasy Box when the power is switched off or without a connection to a live power socket.
- Underneath the BiEasy Box, you will find concealable connection contacts with retention; these are used for the connection of the different adapters (country-specific or with small device power connection cable).
- Select and connect one of the enclosed plug adapters for the power supply.
- Slide the plug adapter at the rear of the BiEasy Box to the connection contacts. If required, disconnect by applying pressure on the retention of the plug adapter.
- The left status display signals the readiness for operation by the long-lasting shining of a green light for some time after the the power connection has been established.

# **7** Cleaning and care of the device

- Use a soft, clean and dry cloth only to clean the outer surface of the device.
- Avoid using chemical solvents and detergents because these could damage the surface and/or the labelling of the device.

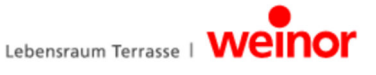

# **8** Technical data BiEasy Box

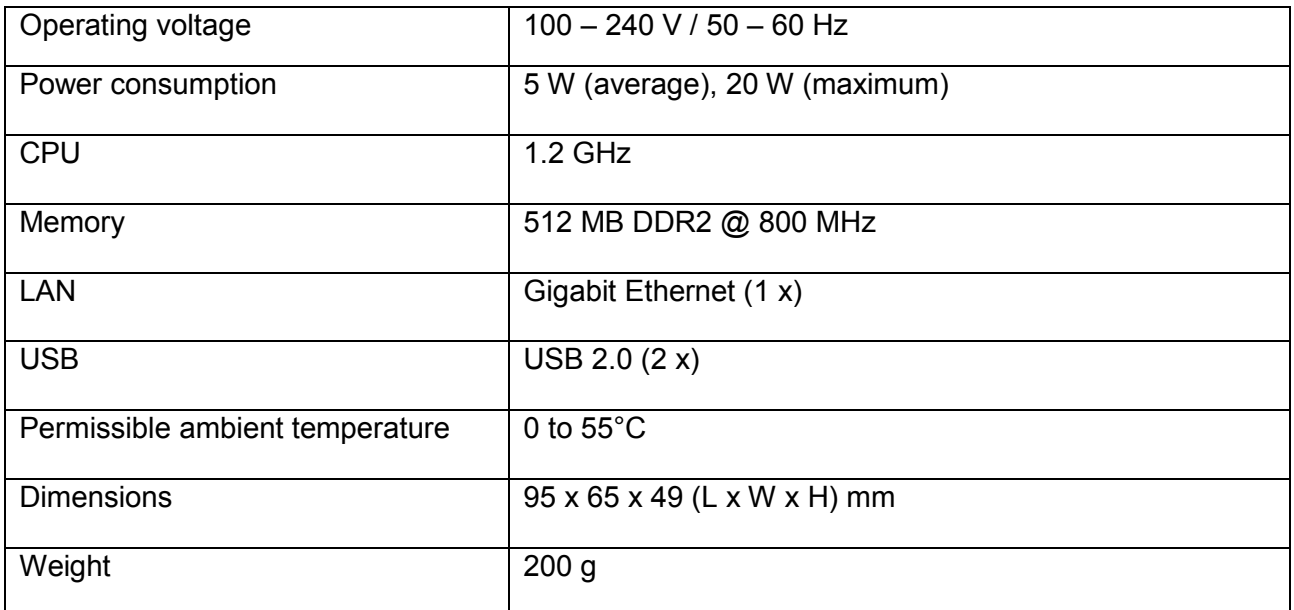

# **8.1 Technical data BiEasy Box**

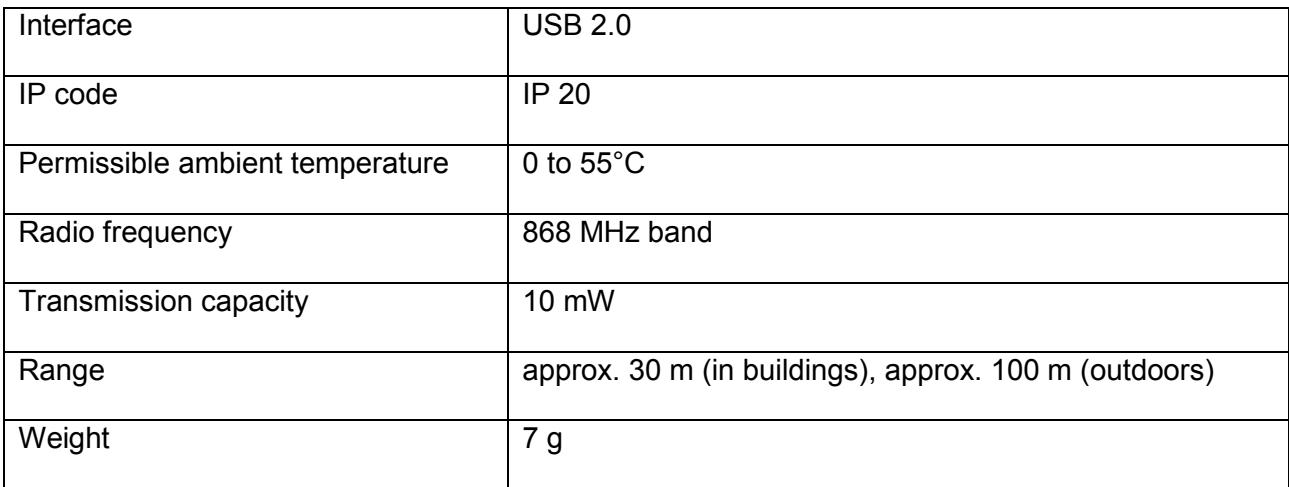

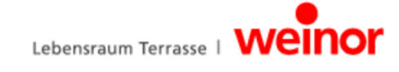

# **9** Disposal

For the disposal of the device, the currently applicable international, national and regional laws and directives must be adhered to.

Ensure that the material recycling, dismantling and separation capability of working materials and assembly groups is taken into account as well as the environmental and health hazards in recycling and disposal.

#### **Packaging**

Your BiEasy Box and the BiEasy Stick are delivered in packaging for protection against damage during transport. Packaging consist of raw materials and is therefore reusable or can be recycled.

#### **Disposal of electric and electronic components** (BiEasy Box, BiEasy Stick, cable and adapter):

The disposal and recycling of electric and electronic components must be undertaken in accordance with the respective legal and regional regulations.

Never throw the BiEasy Box, the BiEasy Stick or the cable and adapter into your normal household refuse. Find out from your local authority how to dispose of these products in an appropriate and environmentally-friendly way.

# **10 Legal notes**

The information included in this documentation and the software could be changed in accordance with technical advances without special notification. Brand names such as weinor, BiEasy, BiEasy Box and BiEasy Stick are protected trademarks of weinor GmbH & Co. KG. Apple, App Store (iTunes Store), iOS, iPhone, iPad und iPad mini are trademarks of the Apple Corporation in the USA and/or other countries. All other brands (such as product names, logos, commercial names) are protected for the respective owner.

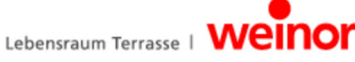

# **11 EU Declaration of Conformity**

**Manufacturer:** 

weinor GmbH & Co. KG Mathias-Brüggen-Straße 110 50829 Cologne, Germany

#### **Person authorised to compile technical documentation:**

Mücke, Frank, Documentation Officer weinor GmbH & Co. KG Mathias-Brüggen-Str. 110 50829 Cologne, Germany

We hereby declare that, in terms of its design and construction and in the version supplied on the market, the product listed below meets the relevant fundamental directives of the European Community.

**Product name:** BiConnect BiEasy set, consisting of

- BiEasy Box
- BiEasy set

**Product description:** Radio transmitter for the bidirectional control of awnings and other sun protection systems as well as electric lighting and electric heating systems.

#### **Year built: 2013**

The compliance of the designated products with the significant protection requirements is taken into account by the adherence to the following guidelines and standards. Any modification of the remote receiver not approved by us will result in this declaration becoming invalid.

- EMC Directive 2004/108/EC EN 61000-6-1:2007, EN 61000-6-2:2005 EN 61000-6-3:2007, EN 61000-6-4:2007 +A1:2011
- Low Voltage Directive 2006/95/EC EN 60669-1:1999, EN 60669-2-1:2004 +A1:2009
- R&TTE Directive 1999/5/EC
- ROHS Directive 2011/65/EU

The electrical ratings for the BiEasy Box can be found on the name plate and in the documentation for the remote receiver.

Date / Manufacturer's Signature:

Cologne (Germany), 15.11.2013 **ppa. Karl-Heinz Stawski** 

er o Jill

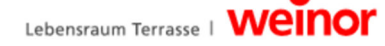

# **12 Other weinor products**

#### **Your dream patio any time of year**

No matter how you want to use your patio, weinor has the right products for you – awnings, patio roofs, Glasoase® and conservatories.

Your weinor partner is an experienced specialist who will gladly provide you with advice on everything from planning to realising your product. They will help you turn your patio dreams into reality and are there whenever you need help or advice.

to give you peace of mind from the very beginning.

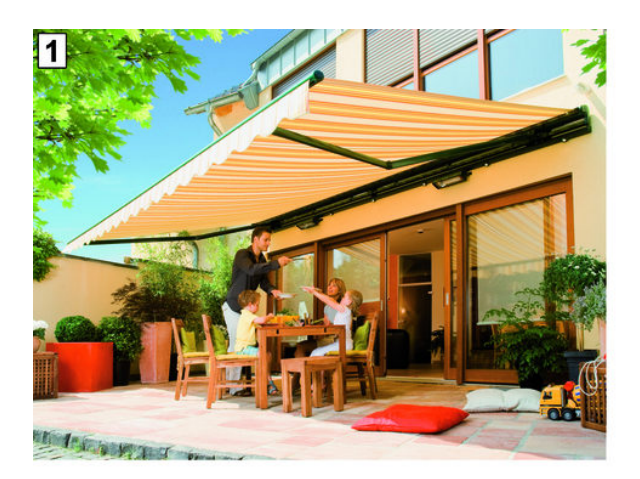

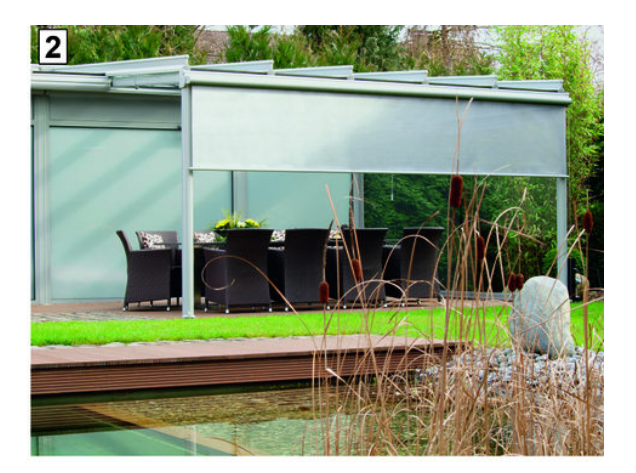

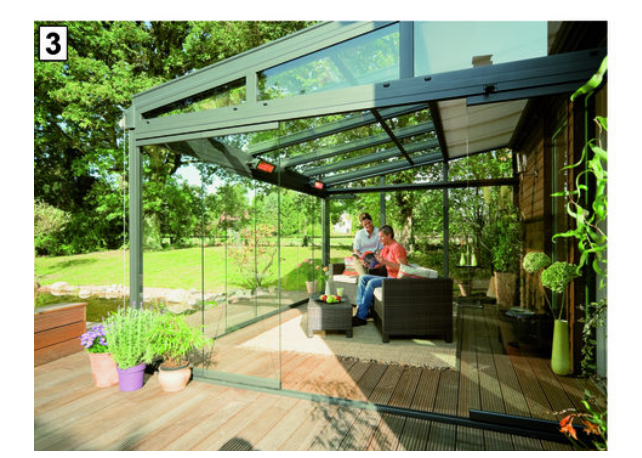

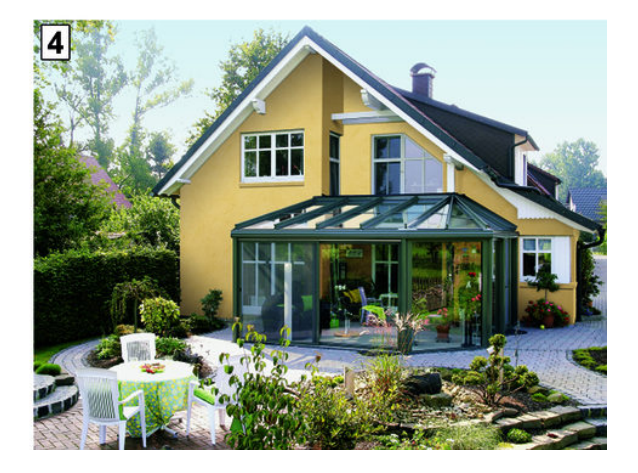

- **1 Awnings**
- **2 Patio roofs**
- **3 Glass oasis**
- **4 Conservatories**

weinor GmbH & Co. KG Mathias-Brüggen Strasse 110 50829 Cologne (Germany) **www.weinor.com/**

Hotline: +49(0)221/5 97 09-214 Fax: +49(0)221/5 97 09-898

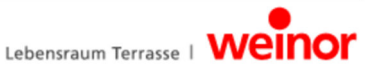